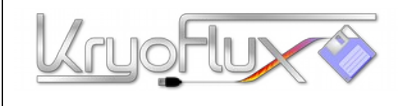

**QUICKSTART**

**for Microsoft Windows , Apple Mac OS X, Linux and Amiga OS 4**

このクイックスタートガイドでは基本的な操作方法を説明します。まずは1台の FDD で動かすことを推奨 します。動作が確認できましたら、2 台目のドライブを接続してください。 注意:本製品稼動中はコネクタの抜き差しは避けてください。間違った接続方法は商品の損傷の原因となり 、 その場合の保証は無効となります。

- 1. KryoFlux とディスクドライブを平らな場所に設置し、表面が非導電性であることを確認してくだ さい。金属製、または同様の材質のテーブルでショートする恐れがないかご確認ください。
- 2. KryoFlux とドライブをフロッピーデータケーブルで接続します。ケーブルの向きが正しいか確認 してください。印のついた箇所(通常、赤色もしくは白色)が 1 番ピン側になります。

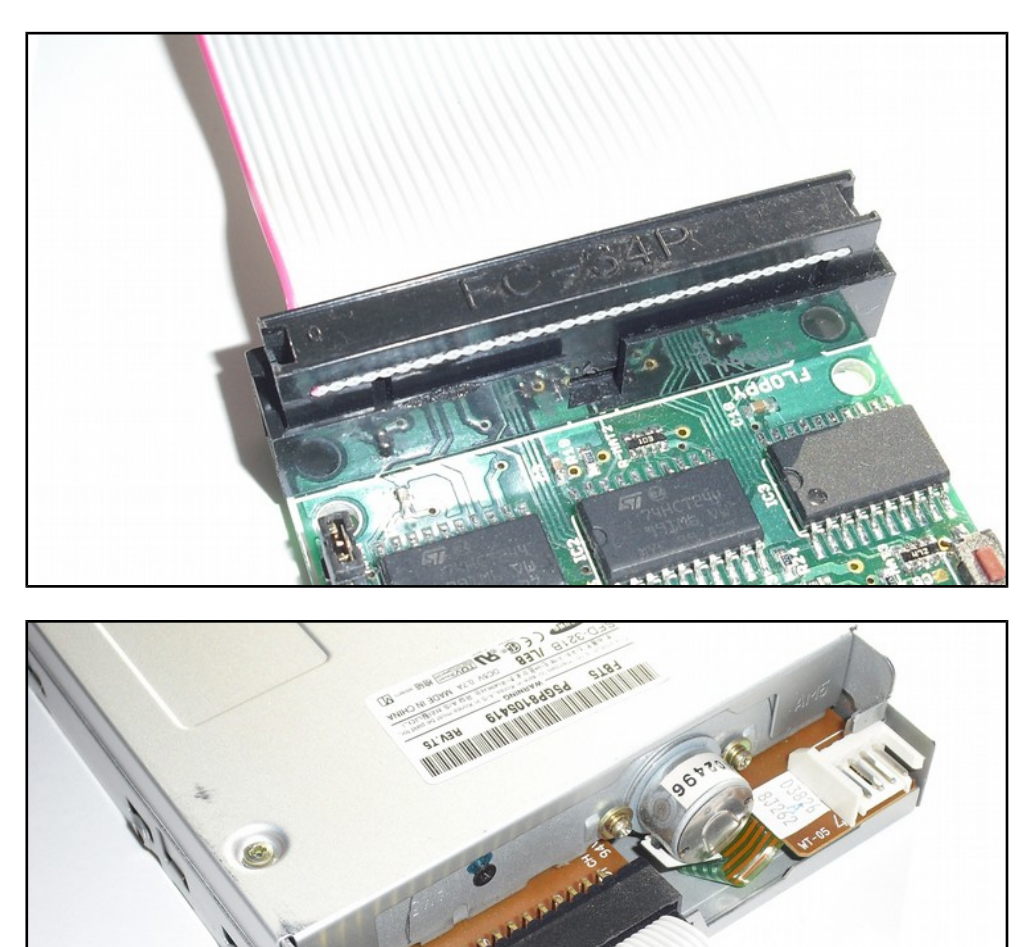

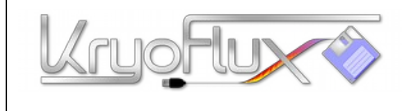

3. まず 1 台のFDD で動かしてみる場合は、ドライブセレクトのジャンパピンを内側にセットします。 2 台の FDD を同一のバスで使用したい場合は、1 台の FDD で動作を確認した後で、ジャンパピン を外側にセットします。

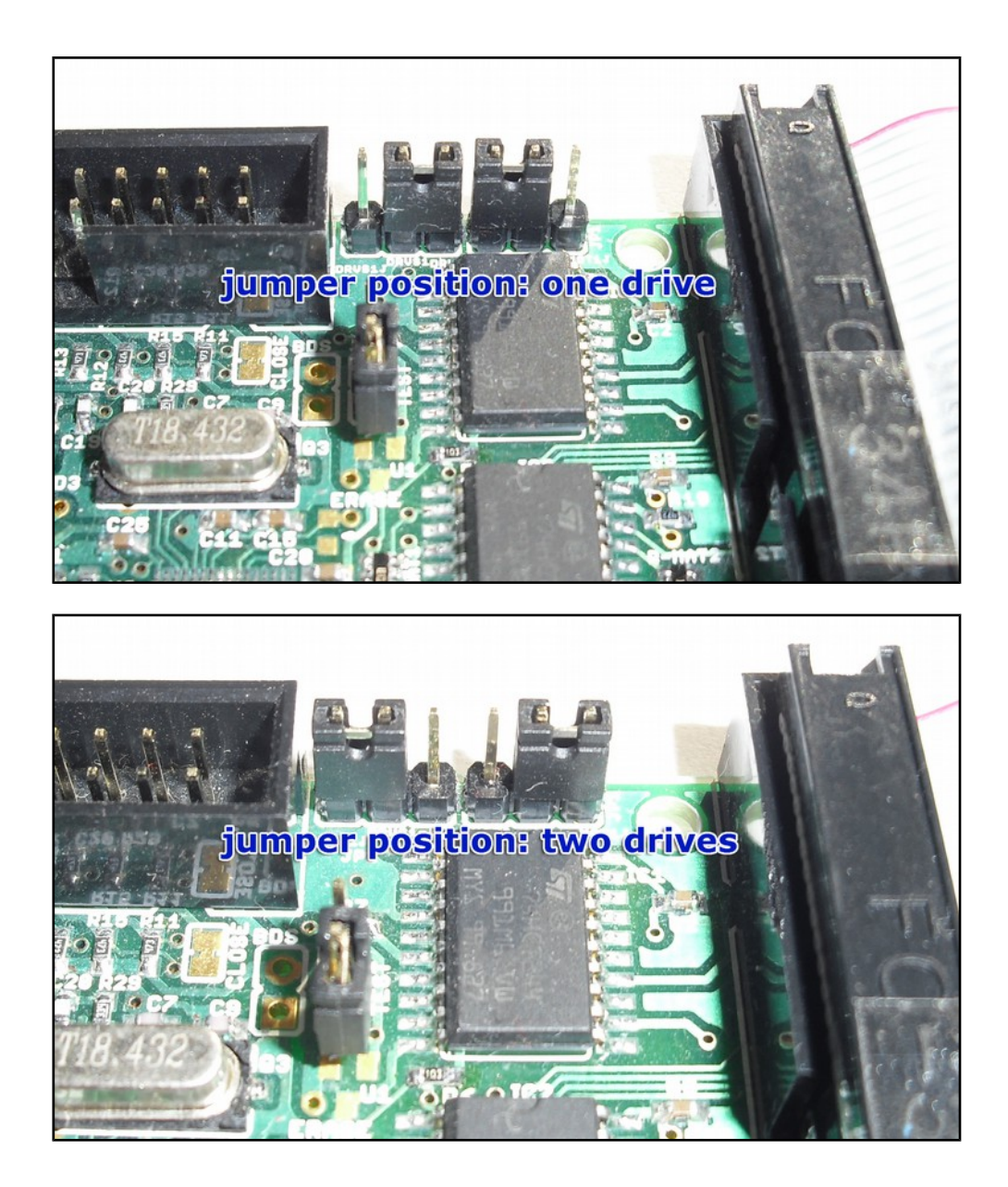

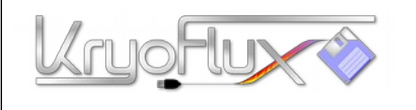

イン基板には電源を接続しないようにします。

**QUICKSTART for Microsoft Windows , Apple Mac OS X, Linux and Amiga OS 4**

4. FDD に電源を接続します。必要に応じて変換ケーブルを使用してください。この時点ではまだメ

- 
- 5. KryoFlux のソフトウェア(ドライバが同梱されています)をウェブサイト(http://kryoflux.com/? page=download)からダウンロードし、解凍してください。

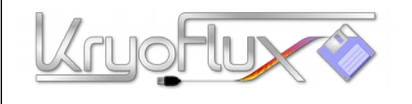

# **QUICKSTART**

**for Microsoft Windows , Apple Mac OS X, Linux and Amiga OS 4**

6. **Windows:**DiskTool Console(32 ビ ッ ト ま た は 64 ビ ッ ト の DTC.exe と capsimg.dll、firmware\_kf\_usb\_rosalie.bin)を任意の場所にコピーします。以下の手順において、必要 に応じて"driver"フォルダのパスを補完してください。

**Mac OSX:**インストーラ(*KryoFlux.pkg*)を実行します。これで DTC と libusb がインストールされま す。インストーラには同梱されているファイル、フォルダのリストのテキストファイルが含まれ ており、これは不要ならば後で削除してもかまいません。続いて Step8 に進み、その後に Step12 へ 進んでください。

**Linux:**DiskTool Console(DTC32 またはDTC64、firmware\_kf\_usb\_rosalie.bin)を任意の場所にコピーし ます。*libusb1.0.9*(別途入手可能ですが、これは一般的なコンポーネントなので、何かの機会に既に インストールされているかもしれません。)続いて Step8 に進み、その後に Step12 へ進んでくださ い。

Amiga OS 4:DiskTool Console(DTC、 firmware.bin) を 任 意 の 場 所 に コ ピ ー し 、 そ の 後 capsimage.device を"DEVS:"にコピーします。続いて Step8 に進み、その後に Step12 へ進んでくだ さい。

- 7. Windows がドライバを探すのに時間がかかったり、誤ったドライバを検出するのを防ぐため、 一旦インターネットから切り離してください。
- 8. KryoFlux に USB ケーブルを接続し、その後パソコンの USB ポートに直接接続してください。USB ハブは使用しないでください。

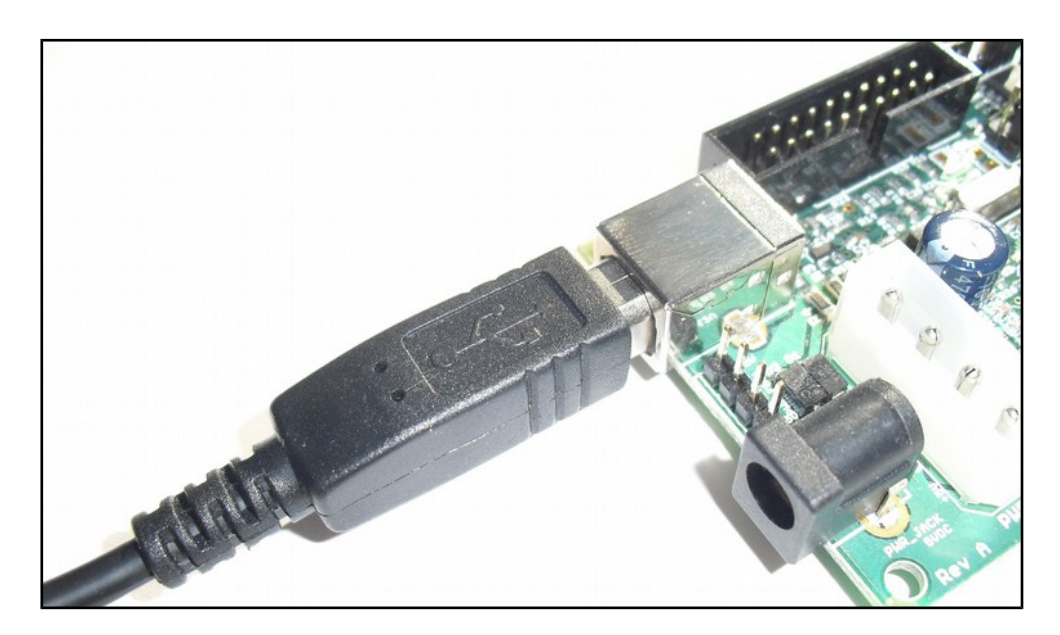

# **PLEASE FLIP PAGE!**

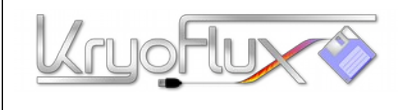

9. Windows がドライバを要求します。ここではドライバを手動で直接選択するのがもっとも早い方 法です。(Windows のバージョンにもよりますが、通常は一番最後の選択肢になります。)ここ で"KryoFlux USB driver.inf"を選択し、インストールが完了するまで待ちます。

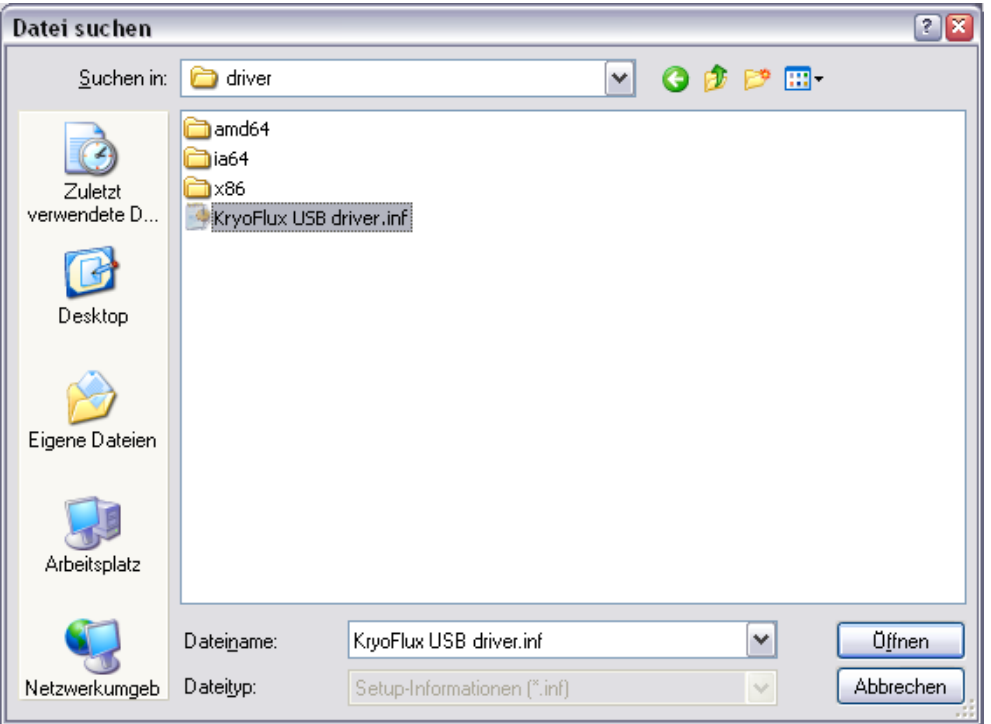

10. コマンドラインを開き(スタートメニューから「ファイル名を指定して実行」を選びます)、その 後 DTC のあるフォルダに移動し、"DTC –c2"を実行します。

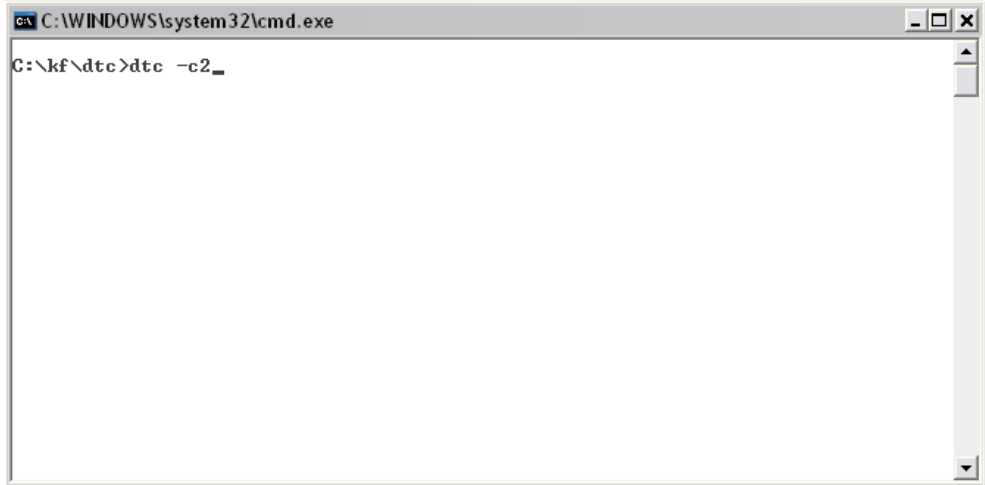

Page 5 of 8 Copyright © 2009-2015 KryoFlux Products & Services Ltd. | [http://www.kryoflux.com](http://www.kryoflux.com/) Revision 1.0

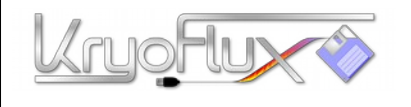

11. デバイスが再度認識され、Windows がドライバをインストールしようとします。上記と同じ手順 で再度ドライバを組み込んでください。ドライバが既に組み込まれている場合、エラーが発生し ます。

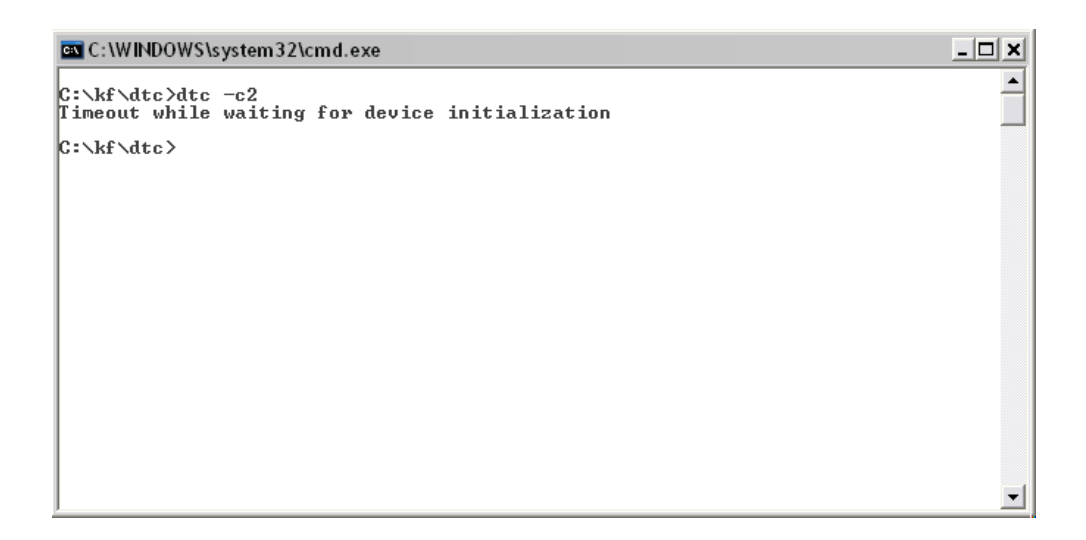

- 12. AC アダプタが必要な場合は、この時点で本機に接続してください。(通常は必要ありません)
- 13. 再度"DTC –c2"と入力してください。DTC は FDD のアクセス可能な最大トラックを確認します FDD の種類によってはこのシークに失敗することもありますが、多くの場合、通常の利用には影 響ありません。

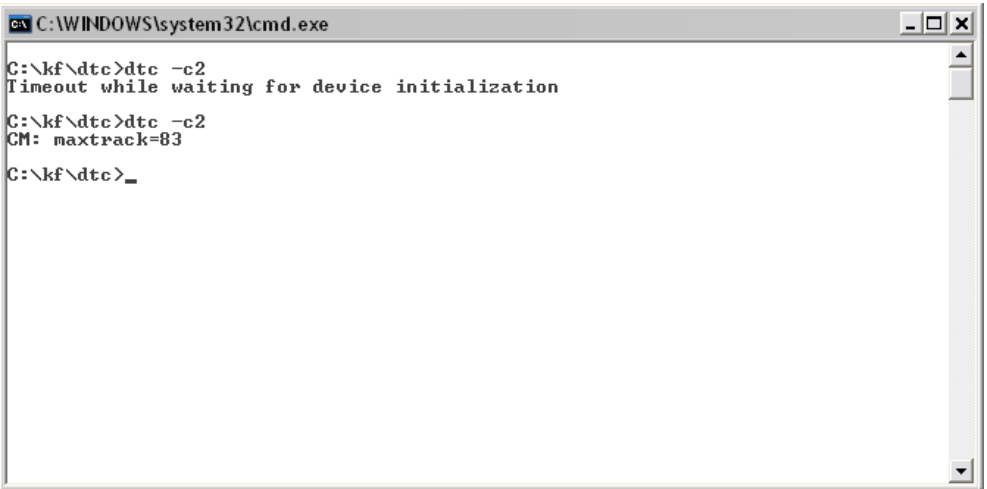

14. 以上で KryoFlux のセットアップは完了です。おつかれさまでした。インターネットから切り離 した場合は、接続を戻してかまいません。

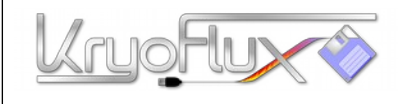

# **OUICKSTAR**

**for Microsoft Windows , Apple Mac OS X, Linux and Amiga OS 4**

### 注意事項

- ― 基板と FDD は非導電性の場所に置いてください。
- ― 他の接続を行なう前に、FDD を基板に接続してください。
- ― FDD や基板の電源が入っている時には、ケーブルを接続したり外したりしないでください。
- ― 指示があるまでは PSU 経由で KryoFlux 基板に電源を入れないでください。
- ― FDD に電源を入れる前に KryoFlux 基板に接続してください。
- ― 2 台の FDD を 1 つのバスで使用する時は、どちらを使用するか DTC に指示します。

― 使用しない場合は電源を切り、ケーブルを基板から取り外してください。使用中は場を離れないでく ださい。

#### **Amiga** 標準の 3.5"ディスクから**.ADF** 形式へ書き出すには:

*DTC-f<name.adf>-i5*

例)"DTC-fdiskname.adf-i5"

これらのイメージは、例えば WinUAE などでゲームをプレイするときに使用したり、あなたのデータにアク セスするために使用できます。

#### **IBM-PC** の 3.5"2HD のディスクから.IMG 形式へ書き出すには:

*DTC-f<name.img>-i4*

例)"DTC –fdiskname.img-4

これらのイメージは、例えば TotalCommander のプラグインや DOSBOX で使用することができます。

# C64(コモドール 64)の標準の 5.25"ディスクから.D64 形式へ書き出すには:

*DTC-f<name.adf>-i6*

例)"DTC-fdiskname.d64-i6"

コモドール 64 などに見られる flippy disk(片面ごとに記録されたディスクで、裏面を利用する際にディスク を裏返して使用するもの)をイメージへ書き出す場合には、追加のハードウェアが必要になります。 (KryoFlux のメインマニュアルに記載された"fake index"を参照してください)。このようにして書き出し たイメージは、例えば VICE などのエミュレータを利用してゲームを起動したり、データのアクセスのため

に使用できます。

#### **Amiga** 標準の 3.5"ディスクから.ADF 形式へ書き出し、同時に保存用のストリームファイルを作成するには:

*DTC-f<name>-0-f<name.adf>-i5*

例)"DTC"-fdiskname-i0-fdiskname.adf-i5

ストリームファイル(1 シリンダ、各面ごとに1つのファイルで構成されます)は、将来のプロセスのために Software Preservation Society に送ることができます。また、これらはディスクに書き戻すこともできます。

Page 7 of 8 Copyright © 2009-2015 KryoFlux Products & Services Ltd. | [http://www.kryoflux.com](http://www.kryoflux.com/) Revision 1.0

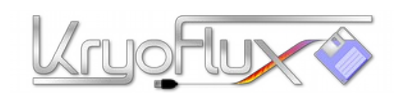

**KryoFlux** デバイスを最大限に活用するため、**KryoFlux** サポートフォーラムにアクセスしてください。

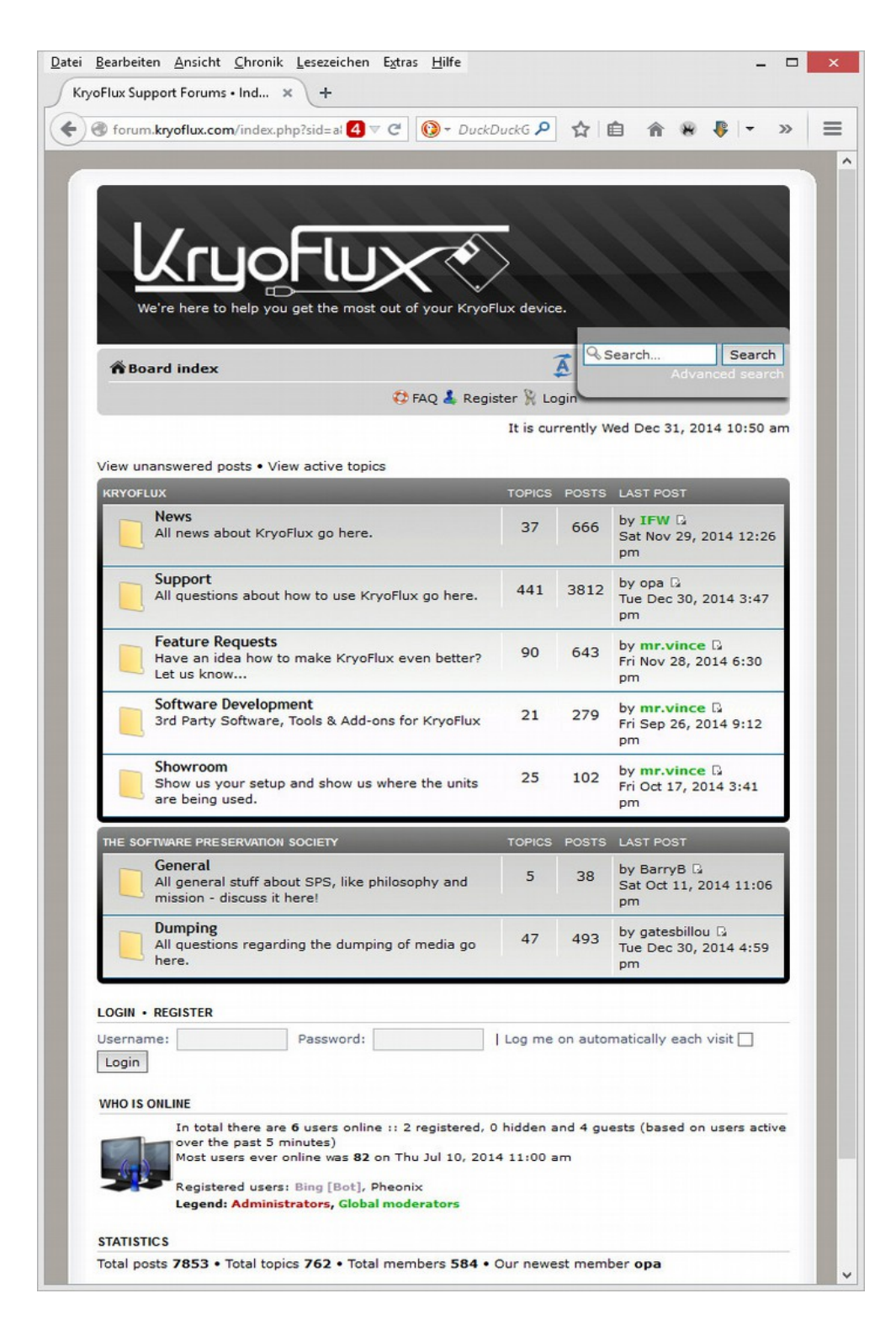